# **User Manual**

# Health

Tablet PC TEMD700X, TMED800X, TMED900X

X represents 0~9

# **User Manual**

#### Read me first

- Please read this manual before you operating your tablet, and keep it for future reference.
- ♦ The descriptions in this manual are based on the default settings.
- ◆ Images and screenshots used in this manual may differ from the actual product.
- Available features and additional services may vary by device, software or service provider.
- Our company is not liable for performance issues caused by third-party applications.

# **CONTENTS**

| A  | ssembling                     | 5 -    |
|----|-------------------------------|--------|
|    | Unpack                        | 5 -    |
|    | Charge the battery            | 5 -    |
|    | Install the SIM card          | 5 -    |
|    | Install the memory card       | 5 -    |
| G  | etting started                | 6 -    |
|    | Turn you device on and off    | 6 -    |
|    | Switch to flight mode         | 6 -    |
|    | Device layout                 | 6 -    |
|    | Home screen                   | 7 -    |
|    | Add items to the home screen. | 7-     |
|    | Task bar                      | 8 -    |
|    | Notification panel            | 9 -    |
|    | Auto rotation                 | 9 -    |
|    | Lock & unlock the screen      | 9-     |
|    | Enter text.                   | 9 -    |
|    | Customize your device         | 10 -   |
|    | Manage applications           | 10 -   |
|    | Security                      | 10 -   |
|    | Reset tablet                  | 11 -   |
| C  | ommunication                  | 12 -   |
|    | Phone                         | 12 -   |
|    | Contacts                      | 13 -   |
|    | Messaging                     | 14 -   |
|    | Email                         | 15 -   |
|    | Gmail                         | 16 -   |
| W  | eb                            | 17 -   |
|    | Browser                       | 17 -   |
|    | Talk                          | 18 -   |
| Er | ntertainment                  | 18 -   |
|    | Super-HD Player               | 18 -   |
|    | Music                         | 19 -   |
|    | Camera                        | 19 -   |
| To | ools                          | 22 -   |
|    | Calendar                      | 22 -   |
|    | Alarm                         | 22 -   |
|    | File Manager                  | 23 -   |
|    | Sound Recorder                | 23 -   |
|    | Calculator                    | 23 -   |
| C  | onnectivity                   | 23 -   |
|    | USB Connection.               | 23 -   |
|    | Bluetooth                     | - 24 - |

| V     | Wi-Fi         | 25 - |
|-------|---------------|------|
| Safty | Precautions   | 25 - |
| Care  | & Maintenance | 26 - |

# **Assembling**

#### Unpack

Check your product box for the following items.

- Tablet
- User manual
- Adapter

You can purchase additional accessories from your local retailer.

#### **Charge the battery**

Before using the device for the first time, you must charge the battery.

- You can charge the device with a travel adapter or by connecting the device to a PC with a USB cable.
- 2. Battery full icon is shown when finished if your device is off.

**Warning:** Use only original batteries and chargers. Unapproved chargers or cables can cause batteries to explode or damage your device.

#### Install the SIM card

You need to insert a SIM card to use the Phone function. To install the SIM card, follow the instructions below.

- 1. Make sure that the card's gold contacts face into the device.
- 2. Push the SIM card into the slot until it clicks.

#### Install the memory card

To store additional multimedia files, you need insert a memory card.

- 1. Insert a memory card with the gold contacts facing downwards.
- 2. Push the memory card into the slot until it clicks.

**Notice**: Our company uses approved industry standards for memory cards, but some brands may not be fully compatiable with your device.

# **Getting started**

#### Turn you device on and off

To turn on your device, press and hold the power key.

To turn off your device, press and hold the power key, and then tap **OK**.

### Switch to flight mode

To use only your device's non-network services, switch to flight mode. Please follow the instructions below to turn on flight mode:

Tap **Settings→WIRELESS & NETWORKS→More→Airplane mode** from application list or turn on **Airplane mode** from the notification panel.

#### **Device layout**

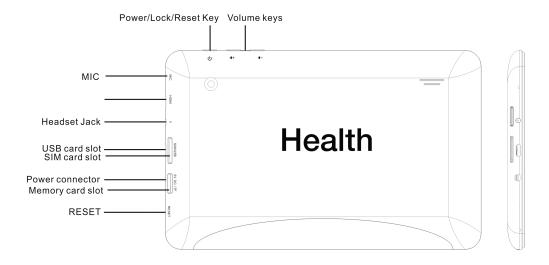

| Volume keys                                                                      | Adjust the device volume.                         |
|----------------------------------------------------------------------------------|---------------------------------------------------|
| Power/Lock/Reset Press and hold for 2 seconds to turn on or turn off the device. |                                                   |
|                                                                                  | Press to lock the device.                         |
|                                                                                  | Press and hold for 6 seconds to reset the device. |

#### **Home screen**

The home screen has multiple panels. Scroll left or right to the panels on the home screen, you can view indicator icons, widgets, shortcuts to applications, and other items.

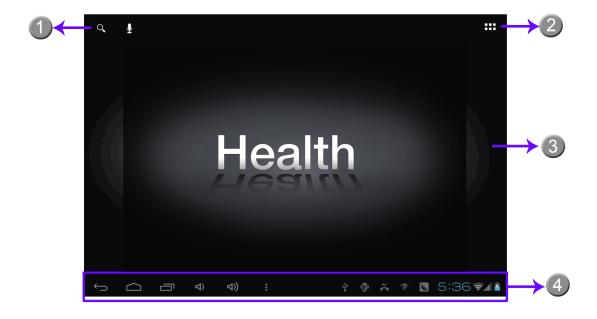

1 Open the search bar
2 Access the application list and widget screen.
3 Scroll left or right to the other panels
4 Task bar

#### Add items to the home screen

Tap the icon at the upper right to access the application list shown below from home screen.

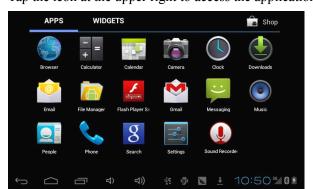

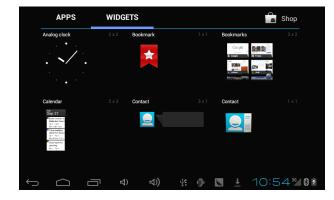

Scroll left or right to view more items.

To add items to the home screen, tap and hold an item, then drag the item to a new location.

To remove items from the home screen, tap and hold an item, then drag the item to the **Remove** area at the top of the home screen.

#### Task bar

The task bar is shown at the bottom of the screen. It displays commonly used option buttons, battery level indicator, current time and other indicator icons.

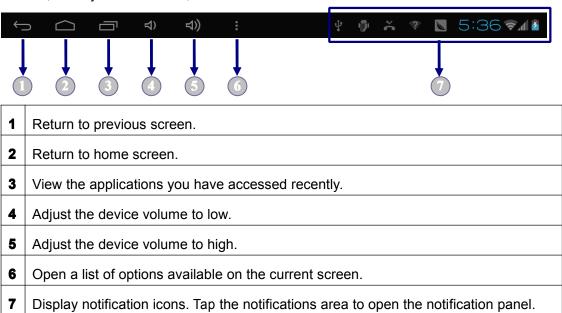

#### **Indicator icons**

| Icon                  | Definition           | Icon         | Definition                     |
|-----------------------|----------------------|--------------|--------------------------------|
|                       | Open Wi-Fi available | X            | Flight mode activated          |
| 7                     | Wi-Fi connected      | $\checkmark$ | New email                      |
| <b>M</b>              | Signal strength      | Ë            | New text or multimedia message |
| R                     | Roaming mode         | C            | Call in progress               |
| 1                     | Uploading data       | č            | Missed call                    |
| $\overline{\uparrow}$ | Downloading data     | <b>C</b> !!  | Call on hold                   |
| *                     | Connected to PC      | C            | Call diverting activated       |
| *                     | Bluetooth activated  | Ø            | Alarm activated                |
|                       | Battery power level  | D            | Music being played             |

#### **Notification panel**

Tap the notifications area to open the notification panel shown below. You can access a list of notifications.

to activate or deactivate wireless connnection features and other settings.

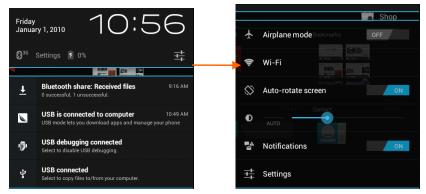

Airplane mode: Activate or deactivate the flight mode.

Wi-Fi: Activate or deactivate the Wi-Fi connection.

Auto-rotate screen: Activate or deactivate the auto rotation feature.

**Brightness:** Adjust the basic brightness level of the display to lighter or darker.

**Notifications:** Activate or deactivate the notification feature.

Settings: Access Settings application.

#### Auto rotation

If you rotate the device while using some features, the interface will automatically rotate as well. To prevent the interface from rotating, open the notifications panel and select Auto-rotate screen, then scroll it to Off.

#### Lock & unlock the screen

To unlock the screen, tap and hold the lock icon, then drag it to the unlock area where the unlock icon is.

To lock the screen manually, press **Power** key.

#### **Enter text**

You can enter text by selecting characaters on the virtual keyboard.

Tap the text input field to display the virtual keyboard. To hide the keyboard, tap at

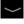

the task bar.

To change the text input method, tap at the task bar.

From a text field, you can use the copy and paste feature for fast inputting.

#### **Customize your device**

To customize your device according to your preferences, tap **Settings** from application list or notification panel.

#### **Manage applications**

To manage the applications installed on your device, tap **Settings→App.** 

- To uninstall an application, select **DOWNLOADED**, then select an item and tap Uninstall, tap OK to confirm.
- 2. To stop or change the settings of an application, select **RUNNING** or **ALL**, then select an item and tap the option you need.

#### **Security**

You can protect your device and data by setting screen lock or encrypting your tablet.

#### Set a screen lock

To set a screen lock, tap **Settings→Security→ Screen lock** from application list.

- None: Deactivate the screen lock.
- Slide: Slide to unlock the screen.
- PIN: Enter a numeric PIN to unlock. When prompted, enter the PIN to unlock the screen.
- Pattern: Draw a pattern to unlock. Follow the instructions to draw your lock pattern. When prompted, draw the pattern to unlock the screen.
- Password: Enter a passcode to unlock. When prompted, enter the passcode to unlock the screen.

#### ◆ Screen time-out

Select **Settings > Display > Sleep** from application list, you can set the time before the screen times out and goes into lock mode. (you have not entered any characters or made other selections).

#### **♦** Encrypt tablet

You can encrypt your accounts, settings, downloaded apps and their data, media and other files. Once you encrypt your tablet, you must enter a numeric PIN or password to decrypt it each time you switch on your device.

#### **Reset tablet**

You can reset system and desktop settings to their original values by the following steps:

- 1. Select **Settings→Backup & reset** from application list.
- 2. Tap Factory data reset.
- If you want to erase all data on your tablet, such as music, pictures, and other data, tap Erase SD card checkbox to create a checkmark.
- 4. Tap Reset tablet.

The device resets to the factory default settings automatically.

**Warning!**: Factory data reset will erase all data from your device and SD card, including your google account, system and application data and settings, and downloaded applications.

#### Communication

#### **Phone**

To use calling functions, tap **Phone** from application list.

#### ◆ Make calls

To make calls, you can use any of the three ways:

- Enter numbers by using the virtual numeric keypad on the screen
- Make a call from call log.
- Make a call from contacts.

#### ◆ Answer a call

To answer a call, drag the circled button to the green button.

#### **♦** Decline or end a call

To decline a call, drag the circled button to the red button.

To end a call in progress, tap the red button.

#### **♦** Call settings

To change call settings, tap the option button at the upper right.

#### 1. Fixed Dialing Numbers

If FDN mode is activated, your device will restrict outgoing calls, except for the numbers stored in the FDN list.

#### 2. Quick responses

Quick response is a feature to reject the call with the predefined messages.

Tap one of the pre-written messages to be displayed when you want the call to be rejected, then tap **OK**.

#### 3. Voice mail service

With the call divert network service, you can direct incoming calls to your voice mailbox. Tap this item to set your voice mail service provider.

#### 4. Voicmail settings

Set your voice mail number.

#### 5. Call forwarding

Call diverting is a network feature to send incoming calls to another number that you specify.

#### 6. Call waiting

If **call waiting** is activated, the network notifies you of a new incoming call while you have a call in progress or you can make a new call during a call.

#### **Contacts**

Tap **People** from application list to access contacts.

- Groups: List all your contacts by group.
- All: List all your contacts saved in the device memory.
- Favorites: List the contacts that you have set as favourites or the contacts that you have sent message to or dialed.

(To set the contact as your favourites, select at the title bar.)

#### **♦** Add new contact

- Access People.
- 2. Tap 🔼.
- 3. Enter necessary fields.
- 4. Tap **DONE**.

#### **♦** Edit a contact

- 1. To edit a contact, scroll to the contact you want to change.
- 2. Tap the option button at the upper right, then select **Edit**.
- 3. Change necessary fields.
- 4. Tap **DONE**.

#### ◆ Create new group

- 1. Tap the first tab at the upper left.
- 2. Tap at the upper right.
- 3. Enter a category name.
- 4. Tap **DONE**.

#### ♦ Rename group

- 1. To rename the group, scroll to the group you want to change.
- 2. Tap at the upper right or tap the option button and then select **Edit**.
- 3. Enter a new category name.
- 4. Tap **DONE**.

#### ♦ Import/Export contacts

#### 1. Import from the SIM card

To copy the conatcts from the SIM card, tap the option button at the upper right and then select **Import/Export** import from the SIM card, select contacts, and then select **Import**.

#### 2. Import from SD card

To import contact files (in vcf format) from a memory card to your device, tap the option button at the upper right and then select **Import/Export Import from SD card**, select a memory location and contact files to import and select **OK**.

#### 3. Export to SD card

To export contacts from your device to a memory card, tap the option button at the upper right and then select **Import/Export → Export to SD card**, select **OK** to confirm.

#### 4. Share visible contacts

With this feature, you can send the visible contacts via Email or Bluetooth.

#### **♦** Search for contacts

- 1. Tap at the title bar from contact list screen, enter the desired information, then your device shows the result.
- 2. Tap the seach icon at the upper left from home screen, enter the contact's name or number, your device shows the result immediately.

#### Messaging

Learn to create and send a text or multimedia message, and view or manage messages that you have sent or received.

#### **♦** View messages

- 1. Tap **Messaging** from application list.
- 2. Tap the message to view the detailed information.

#### ◆ Create and send SMS

- 1. Tap **NEW MESSAGE**.
- 2. In **To** field, enter the recipient's mobile phone numbers manually. If you enter more than one number, separate the numbers with a comma.
- 3. In **Type message**, enter the text of the message.

4. Select **Send** to send the message.

#### ◆ Create and send MMS

Multimedia message can include pictures, sound and text.

- 1. Tap **NEW MESSAGE**.
- 2. Tap at the title bar.
- 3. Select one of the items below.
  - Pictures: Insert image.
  - Capture picture: Capture new picture and insert the picture.
  - Videos: Insert video clip.
  - Capture video: Capture new video clip and insert the video clip.
  - Audio: Insert sound clip.
  - Record audio: Recound sound clip and insert the cound clip.
  - Slideshow: Add more than one slide.
- 4. In **To** field, enter the recipient's mobile phone numbers or email addresses manually. If you enter more than one number or email, separate them with a comma.
- 5. In **Type message** field, enter the text of the message.
- 6. Select **Send** to send the message.

#### **Email**

To receive and send mail, you must have a remote mailbox service. This service may be offered by a service provider. Your device is compliant with applicable internet standards for POP3/IMAP/Exchange.

Before you can send or receive mail on your device, you need to set up an email account and define the email settings correctly. you can define more than 1 mailbox.

#### ◆ Set up your email

- 1. Tap **Email** from application list.
- 2. You can use mailbox guide to set up your mailbox, tap **Next** until it's done.
- If you need to add another email account, tap the option button at the upper right → Settings → ADD ACCOUNT, then set up the email account with the mailbox guide.

When you are finished setting up the email account, the email messages are downloaded to your device. If you have created more than two accounts, you can switch between email accounts. Select an account name at the top left of the screen and select the one you want to retrieve messages from.

#### **♦** Delete your email account

- 1. Open the application list and select **Email**.
- 2. Tap the option button at the upper right, then select **Settings** and the email account you want to delete.
- 3. Tap Remove account.
- 4. Tap **OK** to confirm.

#### ◆ Create and send email

- 1. Open **Email** application.
- 2. Tap 4.
- In To field, enter the recipient's email addresses manually and separate them with a comma. Add more recipients by tapping Cc/Bcc.
- 4. To insert attachments, tap the option button at the upper right and select **Attach file**.
- 5. Enter the subject and the text.
- 6. Tap **SEND** to send the email.

#### **Gmail**

You can retrieve new email messages from the Google Mail webmail service to your inbox. Before you can send or receive mail on your device, you need to set up a Gmail account.

#### **♦** Create a Gmail account

If you don't have a Google Account, tap **New**, then follow the on-screen instructions to create a new one.

#### Set up a Gmail account

If you want to add an existing account, tap **Existing**, enter your email address and password, and then select **Next**, when you are finished setting up the email account, the email messages are downloaded to your device.

#### **♦** View email messages

1. When you open the email account, the amount of unread email messages is displayed

at the title bar and the unread email messages are displayed in bold.

- 2. To view an email message, tap it.
- 3. To mark an important email message, tap the star icon below the date. To cancel the mark, tap the star icon again.

#### ◆ Create and send an email

- 1. Tap 4.
- In To field, enter the recipient's email addresses manually and separate them with a comma. Add more recipients by tapping Cc/Bcc.
- 3. To insert attachments, tap the option button at the upper right and select **Attach file**.
- 4. Enter the subject and the text.
- 5. Tap **SEND** to send the email.

#### Web

#### **Browser**

Tap **Browser** from application list to access to the web.

#### Browser webpages

- 1. Select **Browser** to launch a specified homepage.
- 2. To access a specific webpage, select the URL input field, enter the web address of the webpage, and select **Go**.
- To zoom in, place two fingers on the screen and spread them apart. To zoom out, move your fingers closer together. You can also double-tap the screen.

#### **♦** Add windows

You can have multiple windows open at one time.

- 1. To add a new window, tap at the title bar.
- 2. To open up a window, tap the title of the window.
- 3. To close the window, tap  $\begin{tabular}{|c|c|c|c|} \hline \end{tabular}$  at the title bar.

#### **♦** Set homepage

- 1. Tap the option button at the upper right.
- 2. Select Settings→Genera→Set homepage.
- 3. Enter the web address of the desired webpage.

#### Add bookmarks

While navigating a website, tap to add current URL to your bookmark list and easily access it later.

#### ♦ View bookmarks and history

Tap to open the bookmark list and the recent history. Tap a bookmark or any entry to display the webpage.

#### **♦** Customize browser

To make adjustments in your browser settings, tap the option button at the upper right, and then select **Settings**.

#### **Talk**

Google Talk is a free web-based application for instant text, voice and video chats. Before using the Google Talk, you must have a Google Account.

- 1. From the application list, tap **Talk**.
- 2. Set up a Google account or sign in, follow the on-screen instructions.
- 3. Select Add friend, enter a friend's email address and select Send invitation.
- 4. When your friend accepts the invitation, he or she is added to your friend list. You can start talking.

#### **Entertainment**

#### **Super-HD Player**

To view or organize your images and video clips, or edit and send your files to other devices, or set photos as wallpapers, select **Super-HD Player** from application list.

**Note:** It takes a few more minutes to enter this application if you store more files.

#### **♦** Supported file formats

| Туре  | Format                      |
|-------|-----------------------------|
| Image | JPEG、 GIF、 BMP、 PNG         |
| Video | AVI、RM、RMVB、MOV、FLV、3GP、MP4 |

Note: Some files may not play properly depending on how they are encoded.

#### ♦ View a photo

- 1. Select a folder.
- 2. Select a photo to view. To view more photos, scroll left or right.
- 3. To zoom in, place two fingers on the screen and spread them apart. To zoom out, move fingers closer together, you can also double-tap the screen.
- 4. To start a slideshow, tap at the titile bar.
- 5. To view the details of a file, tap the option button, then select **Details.**
- 6. To share a photo with others via Bluetooth, Email, Gmail or Messaging, tap at the title bar.
- 7. To set a photo as wallpaper, tap the option button at the upper right → select Set picture as → Wallpaper → drag the slides of the crop box to create the crop area, then tap Crop.
- 8. To set a photo as a caller ID, tap the option button at the upper right → select Set picture as → Contact photo → Contacts → Create a new contact or select an existing contact → drag the slides of the crop box to create the crop area, then tap Crop.

#### ♦ Edit a photo

- 1. To crop the image, tap the option button at the upper right, then select **Crop**.
  - To move the crop box, tap and hold the crop box and drag it to the desired location.
  - To add or substract from the selection border of the crop box, drag the crop box to the desired size.
  - When you are finished, tap Save.
- 2. To edit photos and apply various effects, tap the option button at the upper right, then select **Edit**.
  - To adjust contrast, tap
  - To apply a filter effect, tap FX.
  - To apply a colour effect, tap
  - To crop, straighten, rotate or flip the image, tap ...

#### ◆ Play a video

- 1. Select a folder.
- 2. Select a video to play.

- 3. Control playback with the virtual keys.
- 4. To watch a video saved on your device on TV, conncet your device and TV with HDMI cable.

#### Music

With Music, you can play music files. The music player supports the following file formats: MP3, AAC, APE, WMA, OGG, WAV, M4A and so on.

Note: Some files may not play properly depending on how they are encoded.

#### **♦** Add music files to your device

Start by transferring files to your device or memory card.

#### ♦ Play music

- 1. Select a music file.
- 2. Control playback with the virtual keys.
  - The current list of songs are randomly shuffled for playback.
  - Replays the current list when the list ends.
  - Repeats the current playing song.

#### **♦** Create a playlist

- 1. Tap and hold a music file.
- 2. Select Add to playlist.
- 3. Select **New**.
- 4. Enter a name.
- 5. Tap **Save**.

#### ◆ Delete a playlist

- 1. Tap **Playlists**.
- 2. Tap and hold the playlist you want to delete.
- 3. Select **Delete**.

#### Camera

With the camera function, you can capture photos and take videos.

#### ♦ Capture a photo

1. Open the application list and select **Camera**.

2. Before taking a picture, you need to make some adjustments.

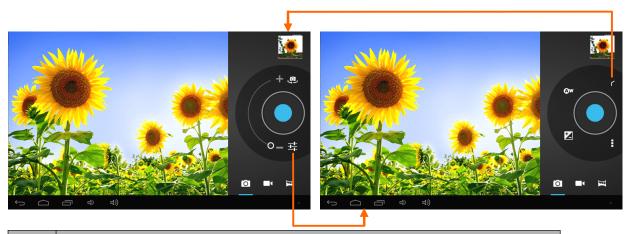

| Icon         | Definition                                                                                    |
|--------------|-----------------------------------------------------------------------------------------------|
| <b>©</b> )   | Tap to switch between the front and rear camera lenses                                        |
| 0            | Tap and drag it to zoom in or zoom out.                                                       |
| <u>-1-1-</u> | Tap to display other settings.                                                                |
| Ó            | Change to camera mode.                                                                        |
| X            | Change to panorama mode to take a landscape photo.                                            |
| Ø₩           | Adjust the colour balance.                                                                    |
| Z            | Adjust the exposure value.                                                                    |
| 1            | Go to the camera settings to change the resolution option or reset menus to default settings. |

- 3. Aim the lens at the subject and tap to take a photo. The photo is saved automatically to the folder DCIM.
- 4. Select the image viewer icon at the upper right to view the pictures.

#### ♦ Record a video

- 1. Open the application list and select **Camera**. Tap **T** to change to video mode.
- 2. Before recording a video, you need to make some adjustments.

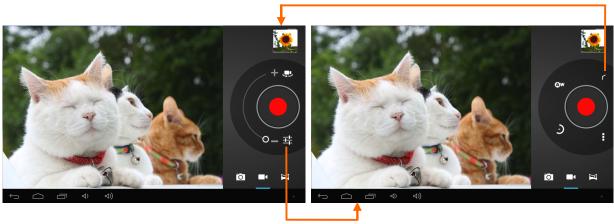

| Icon         | Definition                                                    |
|--------------|---------------------------------------------------------------|
| <b>©</b>     | Tap to switch between the front and rear camera lenses        |
| 0            | Tap and drag it to zoom in or zoom out.                       |
| <u>-1-1-</u> | Tap to display other settings.                                |
|              | Change to video mode.                                         |
| <b>@</b> w   | Adjust the colour balance.                                    |
| <b>.</b>     | Set the self-timer delay.                                     |
| i            | Go to the camera settings to reset menus to default settings. |

- 3. Tap to start recording. The length of the video recording is restricted by the available space on your storage.
- 4. Tap to stop recording. The video is saved automatically to the folder DCIM.
- 5. After recording videos, select the image viewer icon at the upper right to view the recorded videos.

### **Tools**

#### Calendar

With the Calendar feature, you can consult the calendar by day, week, or month, create events, and set an alarm to act as a reminder, if necessary.

To access the calendar, tap **Calendar** from application list.

- 1. To create an event, tap =
  - Fill in the fields, and set category, date, time & an alarm.
  - After you finish, select **DONE**.
- 2. You can view calendar in different views, Day, Week, Month and All.
- 3. To delete an entry, tap the event to open it, and then select □→OK.

#### **Alarm**

From application list, tap Clock, and then select Set alarm.

- 1. Tap **Add alarm**.
- 2. Select the tick box next to **Turn alarm on** to activate alarm.

- 3. Set alarm details, when you are finished, select **OK**.
- 4. When the alarm sounds, to stop the alarm, tap **Dismiss**. To repeat the alarm after a specified length of time, tap **Snooze**.
- 5. To cancel an alarm, remove the tick in the check box by tapping on it.
- To delete an alarm, tap and hold the alarm to delete, and then select **Delete** alarm→OK.

#### File Manager

Many features of the device, such as images, videos, documents, received attachments and downloaded files or applications, use memory to store data. With **File manager**, you can store and browse files and folders in your device, or edit, move, copy files; you can send files to compatible devices as well.

#### Note:

- 1. Some files formats are not supported depending on the software of the device.
- 2. Some files may not play properly depending on how they are encoded.

#### **Sound Recorder**

With **Recorder**, you can record a voice memo. From application list, tap **Recorder**.

- 1. To record a voice memo, tap
- 2. To pause the recording, tap ......
- 3. To listen to a voice recording that you just recorded, tap

#### Calculator

With this feature, you can use the device as a calculator. The calculator provides the basic arithmetic functions. Tap the virtual numeric and calculation keys to perform a calculation.

# **Connectivity**

#### **USB** Connection

You can conncet your device to a PC and use it as a removable disk, which allows you access the file directory.

1. If you want to transfer files from or to a memory card, insert a memory card into the device.

- 2. With a USB cable, connect your device to a PC.
- 3. Open the notification panel, select **USB connected**.
- 4. Tap **Turn on USB storage**.
- 5. Open the folder to view files.
- 6. Copy files from the PC to the memory card.

#### **Bluetooth**

You can connect wirelessly to other compatible devices with wireless Bluetooth technology. The two devices only need to be within 33 feet of each other.

With Bluetooth technology you can do the followings: handle calls with wireless Bluetooth headset, listen to music wirelessly with Bluetooth stereo headset, send or receive data.

#### **♦** Activate Bluetooth

- 1. From application list, tap **Settings**.
- 2. In the field of WIRELESS & NETWORKS, turn on the Bluetooth feature.
- ♦ Find and pair with other Bluetooth-enabled devices
- 1. Select Settings→WIRELESS & NETWORKS→Bluetooth→Search for devices.
- Select a device.
- 3. Enter a PIN and select **OK**. When the owner of the other device enters the same PIN or accepts the connection, pairing is complete. If the pairing is successful, the device will automatically search for available services.

**Note:** Some devices, especially headsets may have a fixed Bluetooth PIN, such as 0000. If the other device has a PIN, you must enter it.

#### ♦ Send data via Bluetooth

- 1. Select a file, such as a contact or a meida file.
- 2. Select an option of sending data via Bluetooth.
- 3. Search for and pair with a Bluetooth-enabled device.

#### ♦ Receive data via Bluetooth

- Select Settings→WIRELESS & NETWORKS→Bluetooth, tap BlueZ to set your device is visible to other Bluetooth devices.
- 2. When prompted, enter the PIN for the Bluetooth wireless feature and select **OK**.
- 3. Tap at the task bar and then select **Accept** to confirm and receive data from the device.

#### Wi-Fi

With Wi-Fi, you can connect to the internet or other network devices anywhere an access point or wireless hotspot is available.

#### **♦** Activate the Wi-Fi feature

- 1. From application list, tap Settings.
- 2. In the field of WIRELESS & NETWORKS, turn on the **Wi-Fi** feature.

#### **♦** Find and connect to Wi-Fi

- 1. Once the Wi-Fi feature is activated, the device automatically search for available Wi-Fi connection.
- 2. Select a network.
- 3. Enter a passwork for the network (if necessary).
- 4. Select Connect.

# **Safty Precautions**

Read these simple guidelines before using your device. Not following them may be dangerous or illegal.

#### **♦** Aircraft

Switch off in aircraft and follow any restrictions. Wireless devices can cause interference in aircraft.

#### Vehicles

Never use your device while driving. Place it in a safe place.

Position your device within easy reach. Be able to access your device without removing your eyes from the road.

#### **♦** Electronic devices

In some circumstances your device may cause interference with other devices.

#### **♦** Potentially explosive environments

Switch off your device when in any area with a potentially explosive atmosphere, and obey all signs and instructions. Sparks in such areas could cause an explosion or fire resulting in bodily injury or even death.

#### Pacemakers and other medical devices

Pacemaker manufacturers recommend that a minimum separation of 8 inches be maintained between a wireless device and a pacemaker to avoid potential interference with the pacemaker.

Operation of any radio transmitting equipment, including wireless phones may interference with the functionality of inadequately protected medical devices. Consult

a physician or the manufacturer of the medical device to determine if they are adequately shielded from external RF energy or if you have any questions.

Switch off your device in heath care facilities when any regulations posted in these areas instruct you to do so.

#### **♦** Operating environment

When connecting to other device, read its user guide for detailed safety instructions. Do not connect incompatible products.

Do not place your device in the air bag deployment area.

Use the device only in its normal operating positions as explained in the product documentation.

Always switch off your device when its use is prohibited or when it may cause interference and danger.

#### ◆ Areas with posted regulations

Switch off your device when any regulations posted in theses areas instruct you to do so.

# **Care & Maintenance**

- ◆ Use only manufacturer-approved accessories. Use general accessories may shorten the life of your device or cause device to malfunction.
- ◆ Keep your device dry. Humidity and all types of liquids may damage device parts or electronic circuits.
- Do not use or store the device in dusty, dirty areas.
- Do not store the device in hot or cold areas.
- Do not store your device near magnetic fields.
- ◆ Do not store your device with such metal objects as coins, keys and necklace.
- Do not drop your device or cause impacts to your device.

#### **FCC** Warning

This equipment has been tested and found to comply with the limits for a Class B digital device, pursuant to part 15 of the FCC Rules. These limits are designed to provide reasonable protection against harmful interference in a residential installation. This equipment generates, uses and can radiate radio frequency energy and, if not installed and used in accordance with the instructions, may cause harmful interference to radio communications. However, there is no guarantee that interference will not occur in a particular installation. If this equipment does cause harmful interference to radio or television reception, which can be determined by turning the equipment off and on, the user is encouraged to try to correct the interference by one or more of the following measures:

Reorient or relocate the receiving antenna.

Increase the separation between the equipment and receiver.

Connect the equipment into an outlet on a circuit different from that to which the receiver is connected. Consult the dealer or an experienced radio/TV technician for help.

Caution: Any changes or modi?cations to this device not explicitly approved by manufacturer could void your authority to operate this equipment.

This device complies with part 15 of the FCC Rules. Operation is subject to the following two conditions: (1) This device may not cause harmful interference, and (2) this device must accept any interference received, including interference that may cause undesired operation.